Registre su producto y obtenga asistencia en www.philips.com/welcome

**Hinney** 

SPD8010

SPD8015

SPD8020

SPD8025

SPD8030

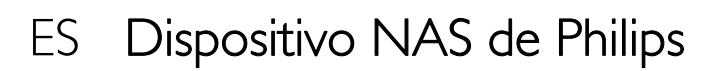

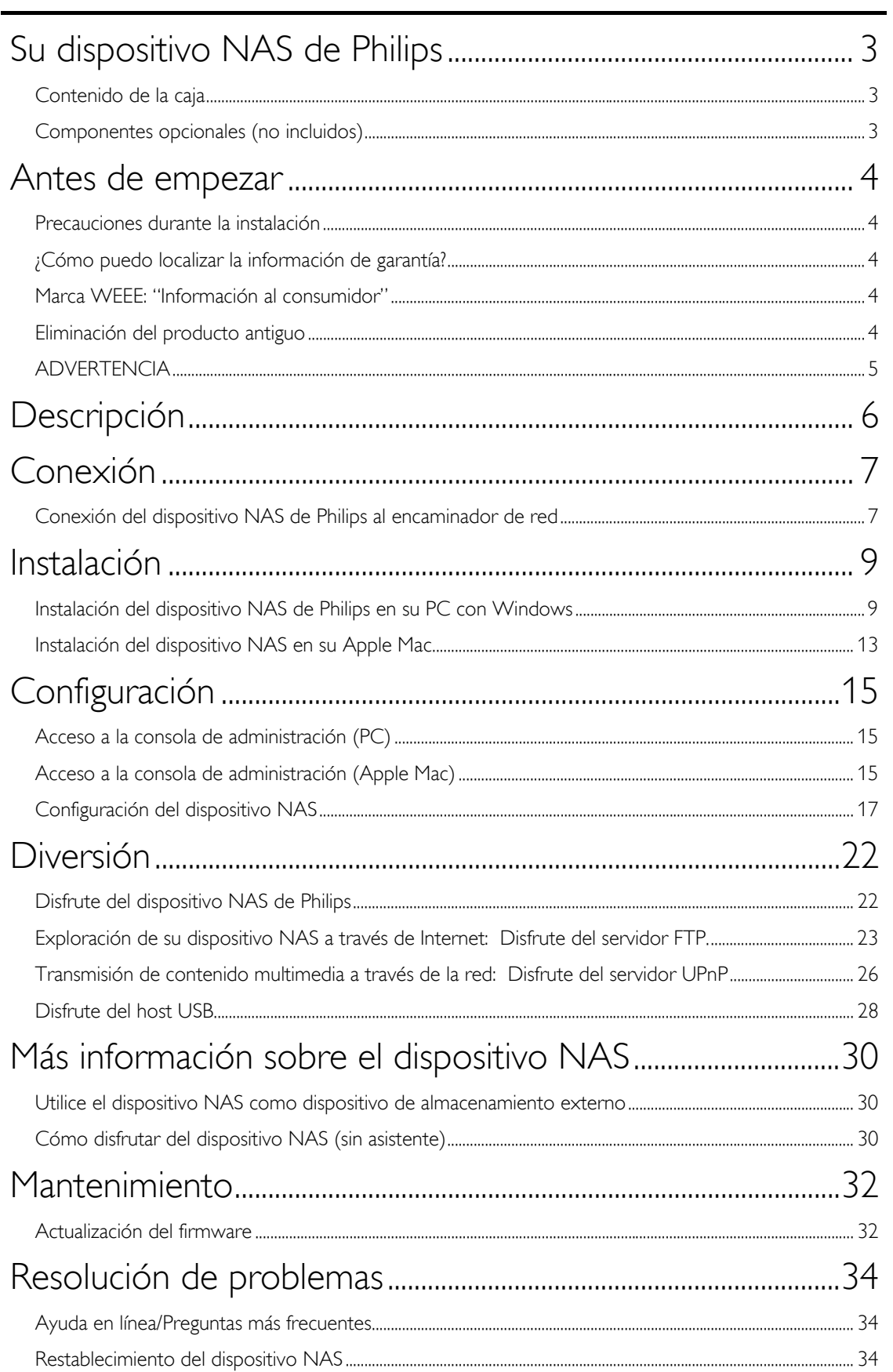

# <span id="page-2-0"></span>Su dispositivo NAS de Philips

Para sacar el mayor partido a la asistencia que proporciona Philips, registre el producto en www.philips.com/welcome

### Contenido de la caja

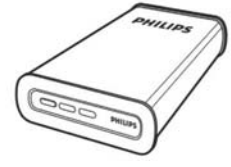

A. Dispositivo NAS

C. Adaptador de corriente

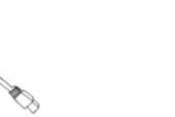

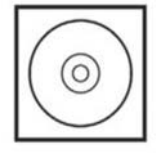

F. CD de software (Incluido el manual)

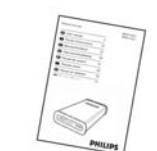

B. Soporte vertical

D. Cable de alimentación

G. Guía de inicio rápido

# Componentes opcionales (no incluidos)

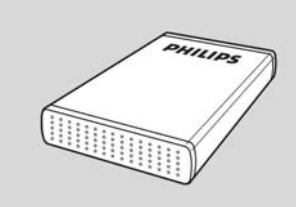

E. Cable de red

Unidad de almacenamiento USB de Philips

### <span id="page-3-0"></span>Antes de empezar

La máquina no contiene piezas aptas para el manejo por parte de los usuarios. Su mantenimiento lo debe realizar

personal cualifi cado.

### Precauciones durante la instalación

### Cómo encontrar una ubicación apropiada

- Coloque el aparato sobre una superfi cie plana, resistente y estable. No coloque el aparato sobre una alfombra.
- No coloque el aparato encima de otro equipo que emita calor (por ejemplo, un receptor o un amplifi cador).
- No coloque nada encima o debajo del dispositivo (por ejemplo, CD o revistas).
- Instale esta unidad cerca de la toma de CA y donde tenga fácil acceso al enchufe de alimentación de CA.

### Espacio para la ventilación

 Coloque el aparato en un lugar con ventilación sufi ciente para evitar su calentamiento interno. Para evitar que se recaliente el aparato, deje un espacio de al menos 10 cm (4 pulg.) desde la parte posterior y superior, así como 5 cm (2 pulg.) desde la parte izquierda y derecha.

### Evite altas temperaturas, humedad, agua y polvo

- No exponga el aparato a goteos ni salpicaduras.
- No coloque sobre el aparato objetos que puedan suponer un peligro para el mismo (por ejemplo, objetos que contengan líquido o velas encendidas).

### ¿Cómo puedo localizar la información de garantía?

Examine la carpeta de garantía Philips del disco duro o vaya a www.philips.com/support Necesitará el software Adobe Reader para abrir estos archivos. Si no dispone de Adobe Reader, puede descargarlo gratuitamente de www.adobe.com.

La garantía Philips no se aplicará si el daño se debe a un accidente, golpe, mal uso o negligencia.

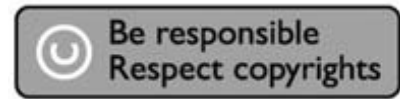

"La creación de copias no autorizadas de material protegido contra copias de programas informáticos, archivos, material de radiodifusión y grabaciones acústicas, podría violar los derechos de copyright y constituir un delito. Este equipo no debe ser utilizado con dicha finalidad".

### Marca WEEE: "Información al consumidor"

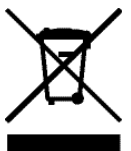

### Eliminación del producto antiguo

Este producto ha sido diseñado y fabricado con materiales y componentes de alta calidad, que pueden ser reciclados y reutilizados. Por favor infórmese acerca del sistema de recolección independiente local de productos eléctricos y electrónicos, incluidos aquellos marcados con el símbolo del carrito contenedor tachado. Por favor actúe de acuerdo a las leyes locales y no deseche los productos viejos con los desperdicios domésticos.

### <span id="page-4-0"></span>ADVERTENCIA

Las bolsas de plástico pueden ser peligrosas

Para evitar peligro de asfixia, mantenga esta bolsa fuera del alcance de los bebes o niños pequeños.

Aunque este producto ha sido diseñado con el máximo cuidado para proporcionar un rendimiento duradero. Philips le recomienda manipular los componentes electrónicos con mucho cuidado: Evite el contacto con el agua, así como someterlo a fuerzas extremas.

Por favor asegúrese de colocar el equipo en un lugar bien ventilado, para asegurar una vida útil duradera y un rendimiento óptimo.

Philips no proporciona ningún servicio de recuperación de datos y no se hace responsable bajo ninguna circunstancia de la pérdida de datos. Es responsabilidad del cliente hacer una copia de seguridad de todos los datos almacenados en un disco Philips. Se borrarán todos los datos cuando se envíe el producto a Philips para servicio.

### <span id="page-5-0"></span>Descripción

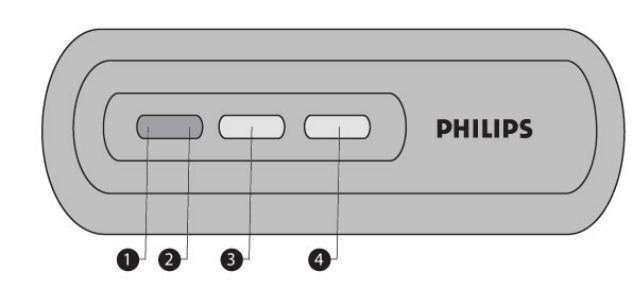

1. LED de estado

Indicador de estado

- 2. LED de actividad Indicador de actividad
- 3. Botón de encendido/bajo consumo

Enciende el dispositivo NAS o lo establece en modo de bajo consumo

4. Botón Reset Restablece el dispositivo NAS

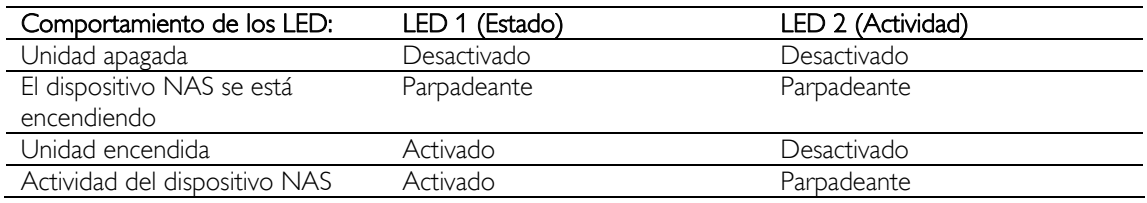

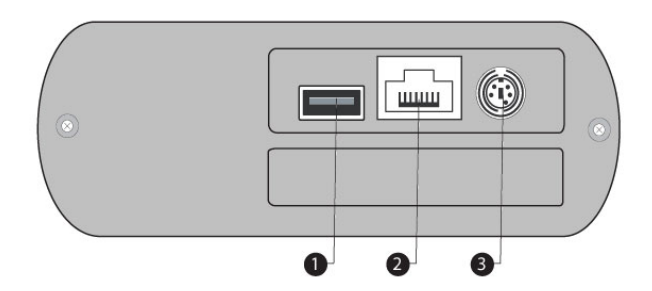

### 1. Puerto USB

Puerto USB 2.0 host

### 2. Puerto Ethernet

Toma RJ-45 para el cable de red Ethernet (10/100/1000 Mb/s)

3. Entrada de CC de 5 V/12 V Conexión de la toma de alimentación

### <span id="page-6-0"></span>Conexión

### Conexión del dispositivo NAS de Philips al encaminador de red

### ¿Necesita ayuda?

Consulte la documentación proporcionada con el encaminador para obtener información sobre:

- Los dispositivos que puede conectar al encaminador.
- El tipo de cables que puede conectar al encaminador.

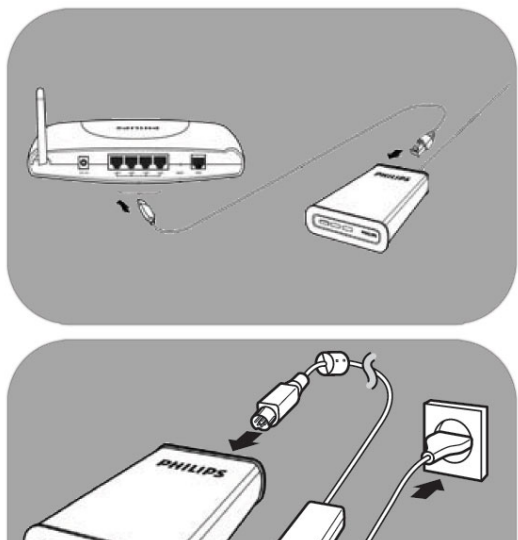

 $\bullet$ 

െ

A

**PHILIPS** 

### 1. Conecte el cable de red al dispositivo NAS y al encaminador.

Conexión a la red

*Utilice los puertos del encaminador, que en la mayoría de los casos están etiquetados como 1 2 3 4.* 

- 2. Tome el adaptador de corriente y enchufe el conector del cable de alimentación al puerto POWER del dispositivo.
- 3. Enchufe el cable de alimentación al adaptador y a la toma de corriente.
- 4. El dispositivo NAS se encenderá automáticamente. *Si el LED azul no está encendido, pulse el botón de encendido para activar el dispositivo NAS.*

Comportamiento de los LED y botones

- 1. LED de estado: Encendido: la unidad está encendida. Parpadeante: espere, el dispositivo necesita tiempo para iniciarse. Apagado: la unidad está apagada.
- 2. LED de actividad
- 3. Botón de encendido/bajo consumo
- 4. Botón Reset

*Consulte también 'Descripción'.* 

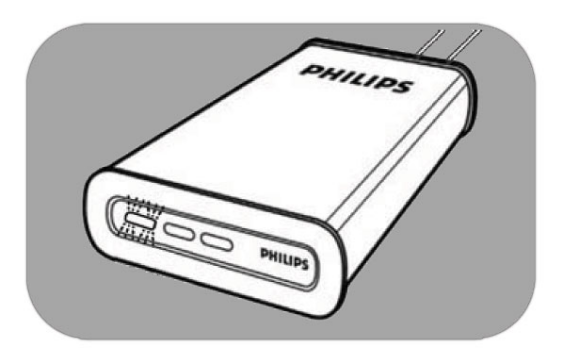

5. Espere hasta que el LED de estado deje de parpadear. *(Aproximadamente 1 minuto.)*

### <span id="page-8-0"></span>Instalación

### Instalación del dispositivo NAS de Philips en su PC con Windows

### PRECAUCIÓN

- Nunca desenchufe el cable de alimentación o de datos cuando el dispositivo NAS esté aún en funcionamiento. Podría provocar la pérdida de datos.
- Utilice siempre el botón de encendido de la parte frontal del dispositivo NAS para encenderlo/apagarlo.

#### ¿Necesita ayuda?

Consulte la documentación proporcionada con el sistema operativo para obtener información sobre:

**Instalación de programas en su PC** 

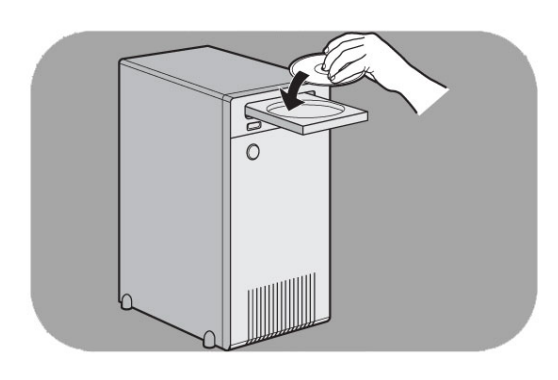

#### Instalación del software

- 1. Inserte el CD de instalación del dispositivo NAS.
- 2. El asistente de instalación de Philips se iniciará automáticamente.

*Ejecute 'philips.html' en el CD de instalación del dispositivo NAS si la instalación no se inicia automáticamente.*

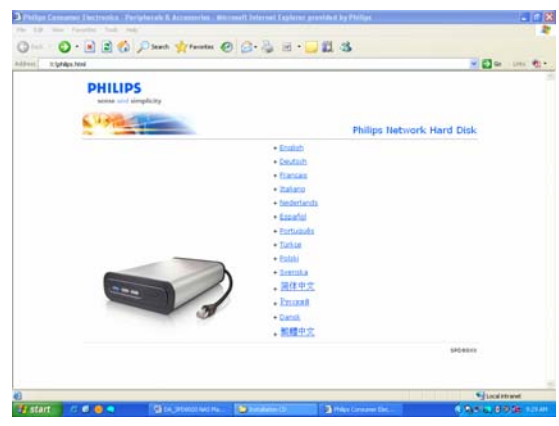

3. Seleccione un idioma.

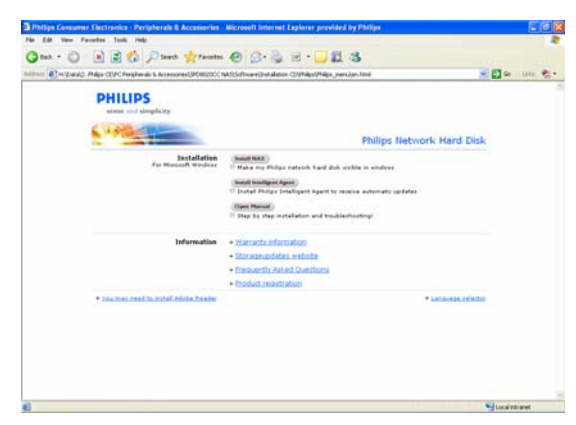

4. Seleccione 'Install NAS' (Instalar NAS).

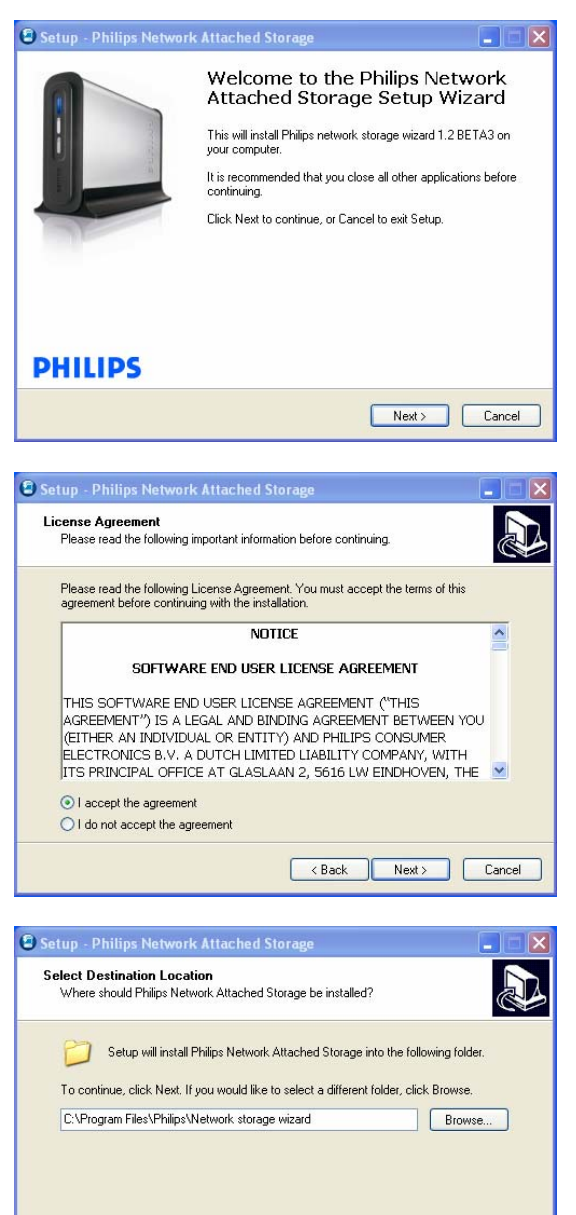

*Puede que aparezcan algunas advertencias de seguridad. Seleccione Yes/Run/Allow (Sí/Ejecutar/Permitir) para continuar.*

5. Seleccione 'Next' (Siguiente) para continuar.

- 6. Acepte el contrato de licencia para el usuario final del software.
- 7. Seleccione 'Next' (Siguiente) para continuar.

- 8. Seleccione el destino en el que se debe instalar el software.
- 9. Seleccione 'Next' (Siguiente) para continuar.

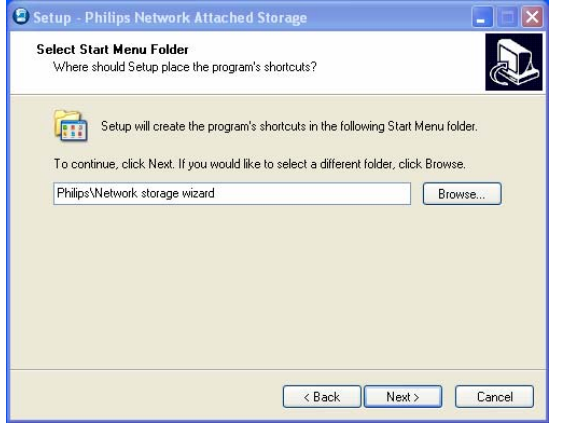

<br />
<br />
<br />
<br />
Next>
<br />
Cancel

At least 2.2 MB of free disk space is required.

- 10. Seleccione una carpeta del menú Start (Inicio).
- 11. Seleccione 'Next' (Siguiente) para continuar.

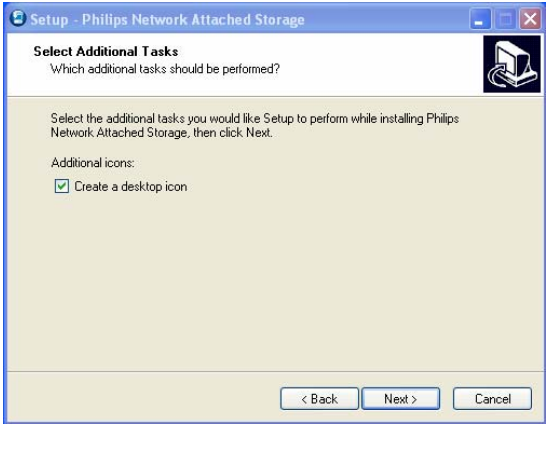

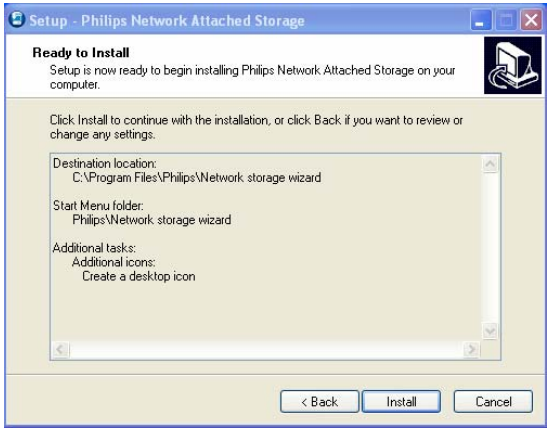

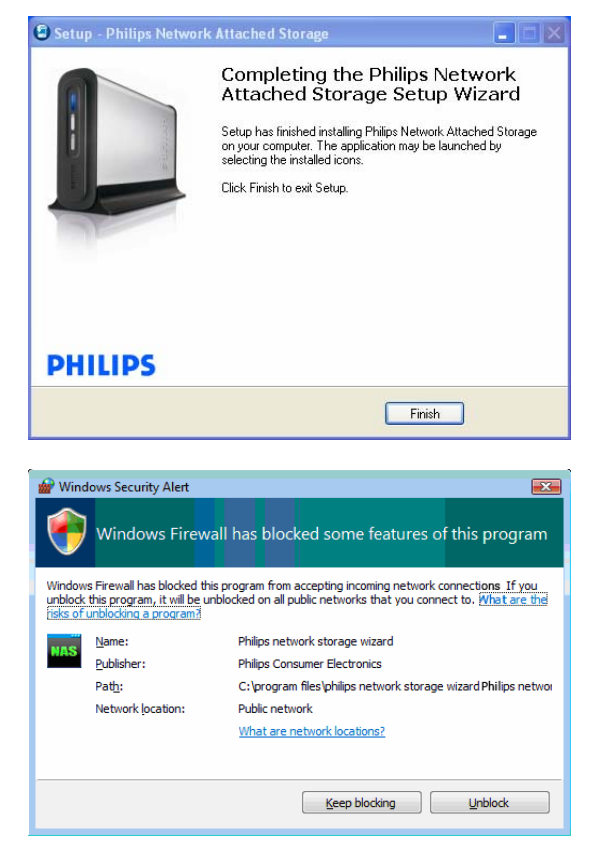

- 12. Seleccione 'Create a desktop icon' (Crear icono de escritorio).
- 13. Seleccione 'Next' (Siguiente) para continuar.

14. Seleccione 'Install' (Instalar) para continuar.

15. Haga clic en 'Finish' (Finalizar) para terminar la instalación del asistente e iniciar el asistente de almacenamiento en red.

*Windows Vista generará una advertencia adicional. Haga clic en 'Continuar' para iniciar el asistente de almacenamiento en red.*

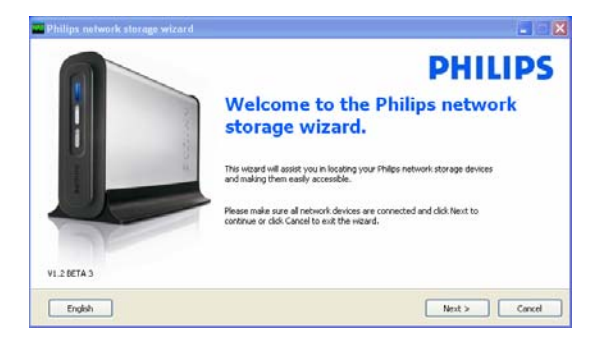

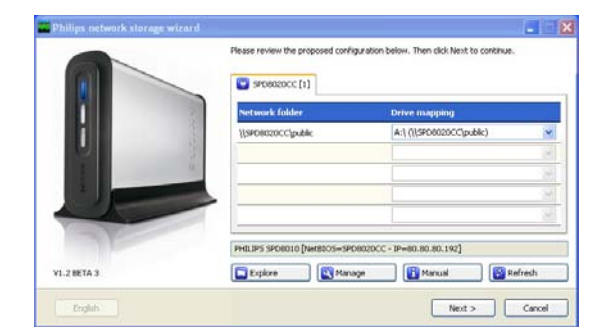

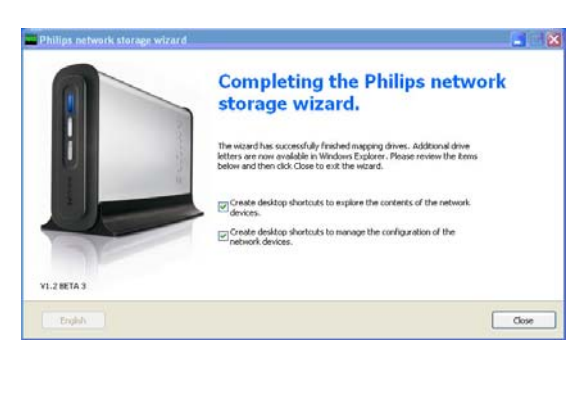

#### Asistente de almacenamiento en red

16. La aplicación 'Asistente de almacenamiento en red Philips' se iniciará automáticamente.

*Para Windows Vista, debe hacer doble clic en el enlace propuesto.* 

*Asegúrese de que el dispositivo NAS está conectado y ha finalizado por completo su procedimiento de inicio (el LED de estado está encendido permanentemente).* 

*Cambie el idioma si es necesario.* 

- 17. Haga clic en 'Next' (Siguiente) para continuar.
- 18. El dispositivo NAS se detectará automáticamente.

*Si el dispositivo NAS no se detecta automáticamente, compruebe la conexión, asegúrese de que la unidad NAS está encendida y pulse el botón 'Refresh' (Actualizar).*

19. Asigne una letra de unidad al dispositivo NAS (asignación de unidades).

*La asignación predeterminada es la última letra de unidad disponible.*

- 20. Haga clic en 'Next' (Siguiente) para continuar.
- *21.* Seleccione la primera y la segunda opción para crear un icono de escritorio con el fin de gestionar y explorar el dispositivo NAS.
- *22.* Haga clic en 'Close' (Cerrar) para finalizar la instalación.

*Instale el asistente y siga los pasos anteriores en todos los PC de la red que necesitan acceso al dispositivo NAS.* 

### <span id="page-12-0"></span>Instalación del dispositivo NAS en su Apple Mac

### PRECAUCIÓN

- Nunca desenchufe el cable de alimentación o de datos cuando el dispositivo NAS esté aún en funcionamiento. Podría provocar la pérdida de datos.
- Utilice siempre el botón de encendido de la parte frontal del dispositivo NAS.

#### ¿Necesita ayuda?

- Consulte la documentación proporcionada con su Apple Mac para obtener información sobre:
- **Instalación de dispositivos externos en Apple Mac**

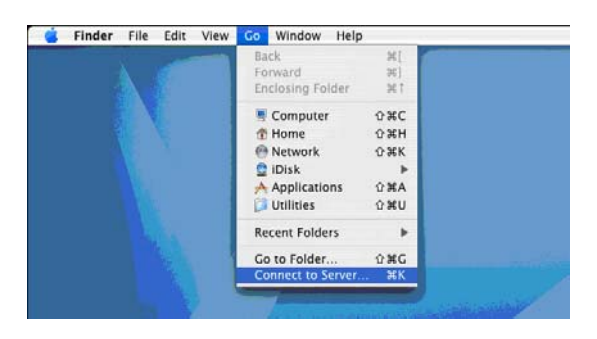

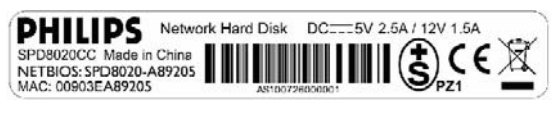

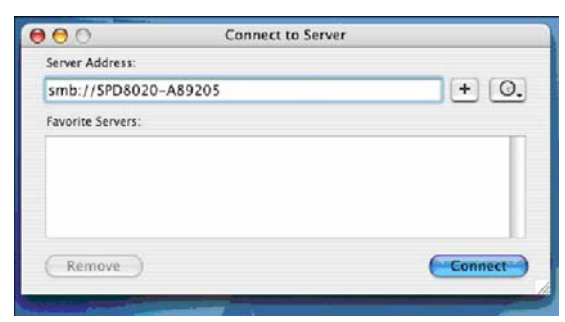

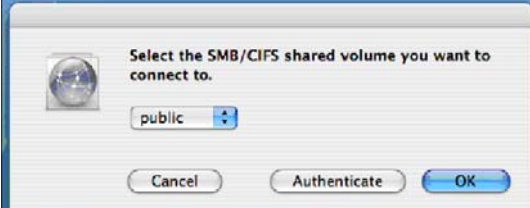

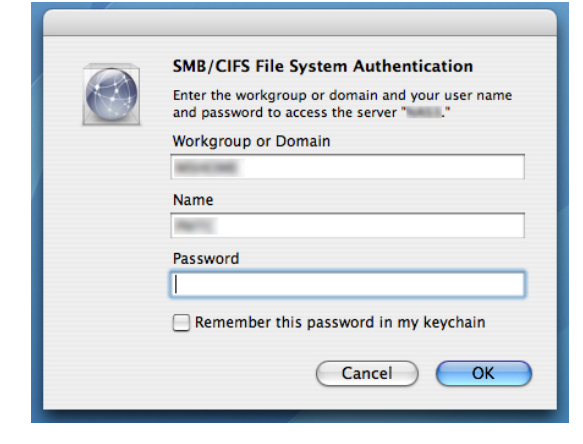

- 1. Haga clic en 'Ir' en la parte superior de la pantalla.
- 2. Seleccione 'Conectar a servidor'.

- 3. Busque el 'NETBIOS' en la etiqueta de la parte posterior del dispositivo NAS.
- 4. Escriba 'smb://' seguido del nombre de 'NETBIOS' que ha encontrado en el paso anterior en el campo de dirección del servidor. *(Ejemplo: smb://SPD8020-A89205)*
- 5. Haga clic en 'Conectar' para continuar. 6. El dispositivo NAS se detectará
- automáticamente.
- 7. Seleccione 'public' (público) en el menú desplegable.
- 8. Haga clic en 'OK' para continuar.

*Instale el dispositivo NAS en todos los ordenadores de la red que puedan acceder al mismo.*

9. Puede que tenga que introducir la contraseña de red.

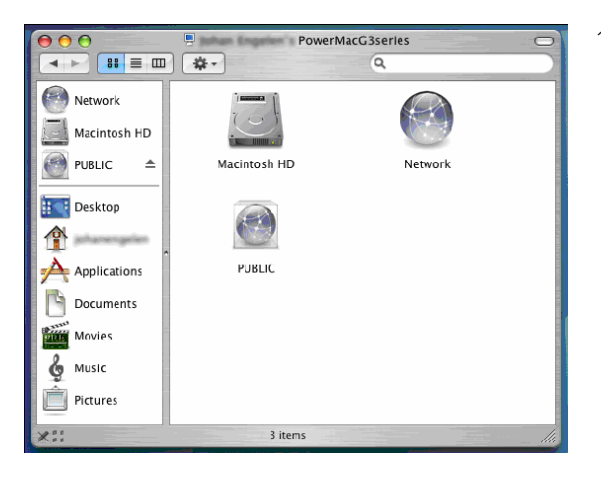

10. Ahora podrá acceder al disco duro de la red, que se muestra como 'Public' (Público).

# <span id="page-14-0"></span>Configuración

*Se recomienda que configure el dispositivo NAS la primera vez que lo utilice.*

### Acceso a la consola de administración (PC)

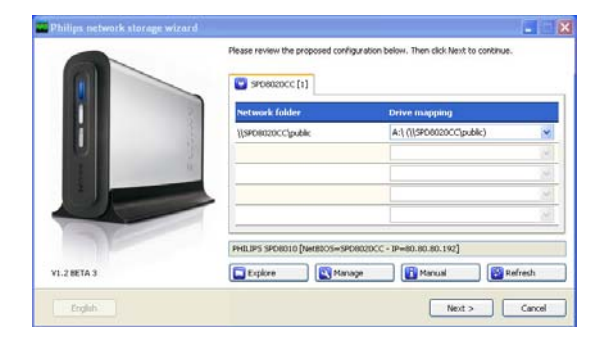

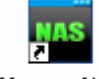

#### Manage NAS

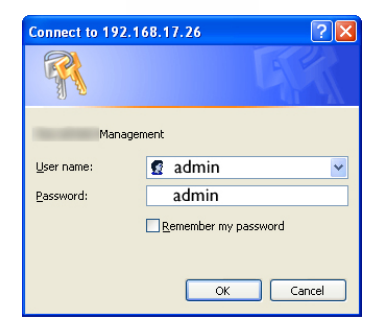

1. Utilice el botón 'Manage' (Gestionar) del asistente de almacenamiento en red Philips para abrir la consola de administración del dispositivo NAS.

*O bien utilice el acceso directo 'Manage' (Gestionar) del escritorio.*

*Si no se ha creado ningún acceso directo durante la instalación, ejecute el asistente de instalación tal como se describe en el capítulo sobre la instalación del dispositivo NAS y asegúrese de que selecciona la primera y la segunda opción para crear un icono de escritorio con el fin de gestionar y explorar el disco NAS después de asignarlo.*

2. Aparecerá un cuadro emergente, en el que deberá introducir el nombre de usuario y la contraseña de la consola de administración.

*Nombre de usuario del ajuste de fábrica: admin Contraseña del ajuste de fábrica: admin*

*Consulte 'Restablecimiento del dispositivo NAS' si ha perdido la contraseña'.* 

### Acceso a la consola de administración (Apple Mac)

 Esto sólo funcionará si ha realizado primero los pasos de la sección 'Instalación del dispositivo NAS en su Apple Mac'.

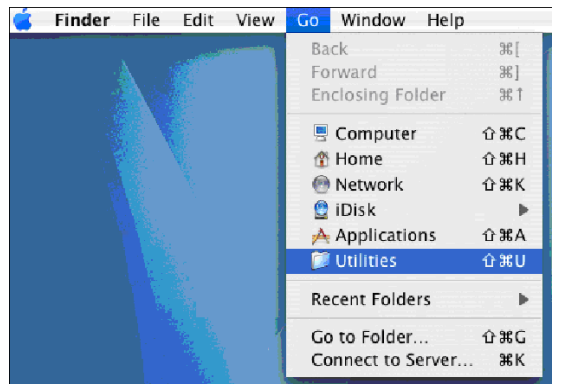

1. Haga clic en 'Ir' y seleccione 'Utilidades'.

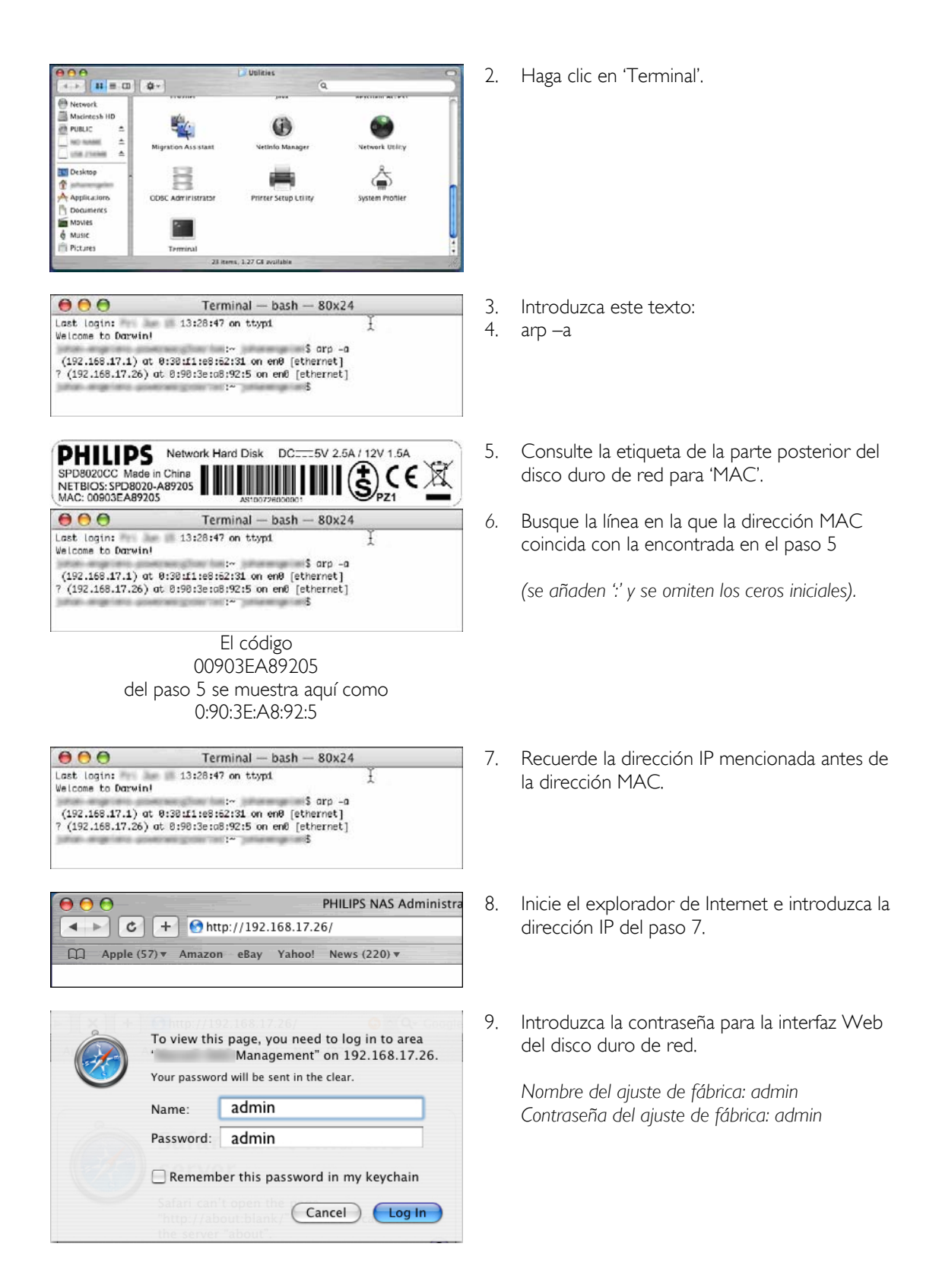

<span id="page-16-0"></span>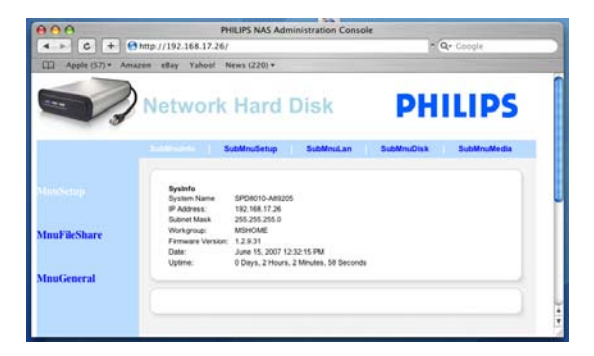

10. Se abre la consola de administración del dispositivo NAS, lo que le permite configurar el disco duro de red.

### Configuración del dispositivo NAS

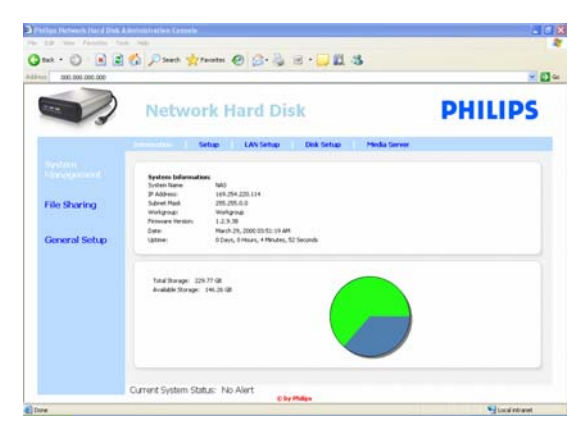

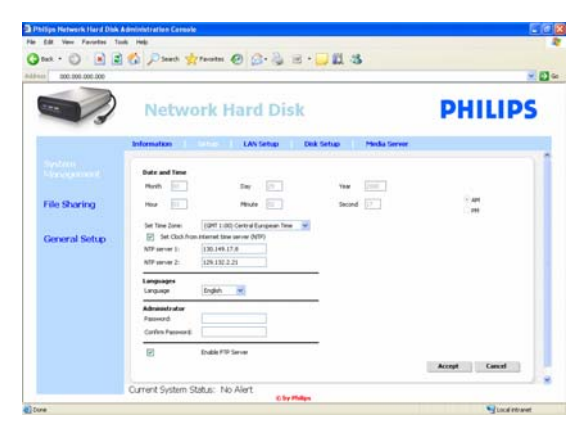

#### System management – Information (Gestión del sistema - Información)

Aquí encontrará información general sobre el dispositivo NAS después de iniciar sesión, como:

System Information (Información del sistema) System Name (Nombre del sistema) IP Address (Dirección IP) Subnet Mask (Máscara de subred) Workgroup (Grupo de trabajo) Firmware Version (Versión firmware) Date (Fecha) Uptime (Tiempo de funcionamiento) Total Storage (Almacenamiento total) Available Storage (Almacenamiento disponible)

### System management – Setup (Gestión del sistema - Configuración)

Aquí podrá configurar los ajustes generales.

#### Date and Time (Fecha y hora)

Puede introducir la fecha y la hora manualmente o activar un servidor de hora de Internet.

Para introducir la fecha y la hora manualmente:

- 1. Desactive 'set Clock from internet time server (NTP)' (Ajustar el reloj del servidor de hora de Internet (NTP)).
- 2. Introduzca la fecha y hora correctas.
- 3. Seleccione 'accept' (aceptar) para confirmar los cambios.

Para utilizar el servidor de hora de Internet:

- 1. Active 'set Clock from internet time server (NTP)' (Ajustar el reloj del servidor de hora de Internet (NTP)).
- 2. Introduzca una de las direcciones del servidor de hora mencionado en el campo de servidor **NTP**

(correspondiente a su región).

3. Seleccione 'accept' (aceptar) para confirmar los cambios.

*Asegúrese de que está conectado a Internet cuando utilice el servidor de hora de Internet.* 

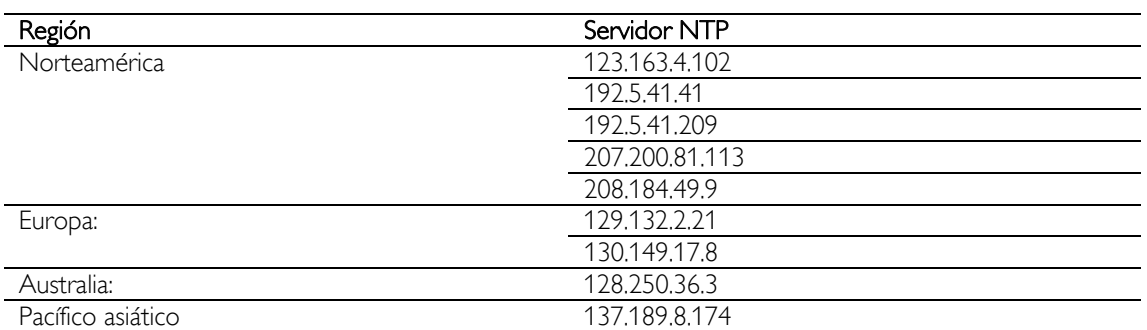

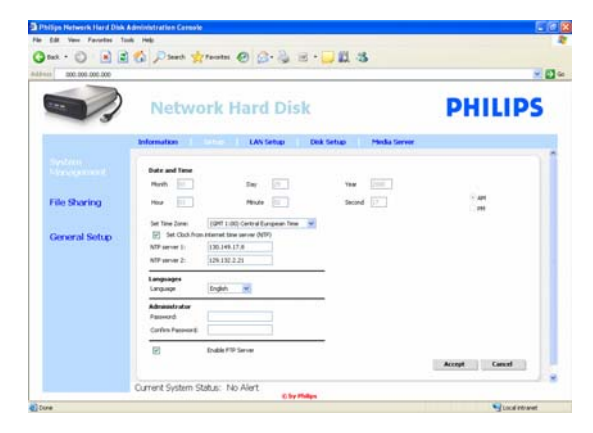

### Languages (Idiomas)

Para cambiar el idioma predeterminado:

- 1. Seleccione su idioma en el menú desplegable.
- 2. Seleccione 'accept' (aceptar) para confirmar los cambios.

#### Administrator (Administrador)

Para cambiar la contraseña de administrador predeterminada:

- 1. Introduzca una nueva contraseña en el campo de contraseña.
- 2. Vuelva a introducir la misma contraseña en el campo de confirmación de contraseña.
- 3. Seleccione 'accept' (aceptar) para confirmar los cambios.

*Consulte 'Restablecimiento del dispositivo NAS' si ha perdido esta contraseña.*

### Enable FTP Server (Activar servidor FTP)

Para activar la función de FTP:

1. Seleccione 'Enable FTP Server' (Activar servidor FTP).

*Consulte 'Disfrute del servidor FTP' para obtener más información.* 

### System management – LAN Setup (Gestión del sistema - Configuración de LAN)

Para cambiar los ajustes de red predeterminados del dispositivo NAS:

#### System Name (Nombre del sistema)

*1.* Introduzca un nuevo nombre de sistema (nombre de host) en el campo System name (Nombre del sistema).

*Si cambia el nombre del sistema de su dispositivo NAS, deberá ejecutar el asistente de almacenamiento en red Philips de nuevo para detectar el dispositivo NAS y asignarlo.* 

#### Asignación de ajustes de IP

1. Seleccione 'Automatically assign IP settings (DHCP)' (Asignar automáticamente los ajustes de la IP (DHCP)) o 'Manually assign IP settings'

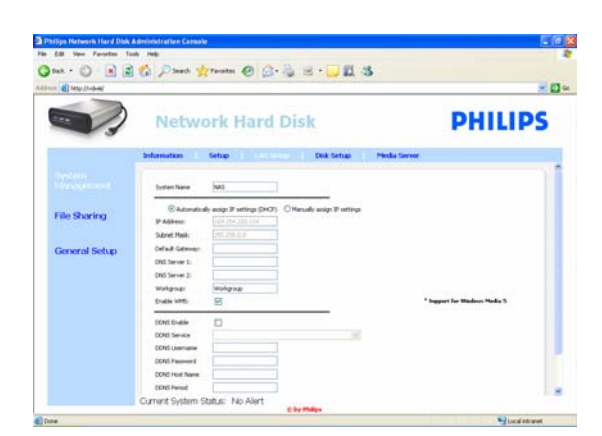

(Asignar manualmente los ajustes de la IP).

2. Cuando se establece el modo manual, puede configurar los siguientes campos:

IP Address (Dirección IP)

Subnet Mask (Máscara de subred) Default Gateway (Puerta de acceso predeterminada) DNS Server (Servidor DNS)

Workgroup (Grupo de trabajo)<br>1. Introduzca un nuevo grupo

1. Introduzca un nuevo grupo de trabajo en el campo Workgroup (Grupo de trabajo).

#### Enable WM5 (Activar WM5)

1. Active o desactive esta opción para activar o no la función Windows Mobile 5.

*De esta forma se activan las conexiones a las PDA (que ejecutan Windows Mobile 5 y están conectadas a la red privada mediante WiFi). Por lo tanto, se recomienda tenerla activada.* 

### DDNS

- 1. Active o desactive esta opción para activar o no la función DDNS.
- 2. Cuando esté activada, configure los campos siguientes:

DDNS Service (Servicio DDNS) DDNS Username (Nombre de usuario de DDNS) DDNS Password (Contraseña de DDNS) DDNS Host name (Nombre de host de DDNS) DDNS Period (Período de DDNS)

*Para obtener más información, consulte 'Disfrute del servidor FTP'.* 

### System management – Disk Setup (Gestión del sistema - Configuración del disco)

Aquí encontrará información del disco, como:

Nombre del volumen Status (Estado) Type (Tipo) Total Size (Tamaño total) Free Size (Tamaño libre)

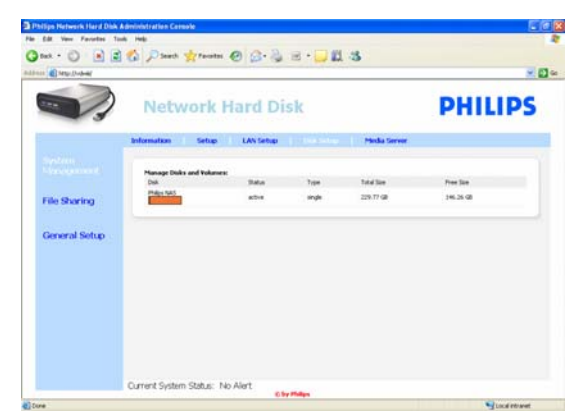

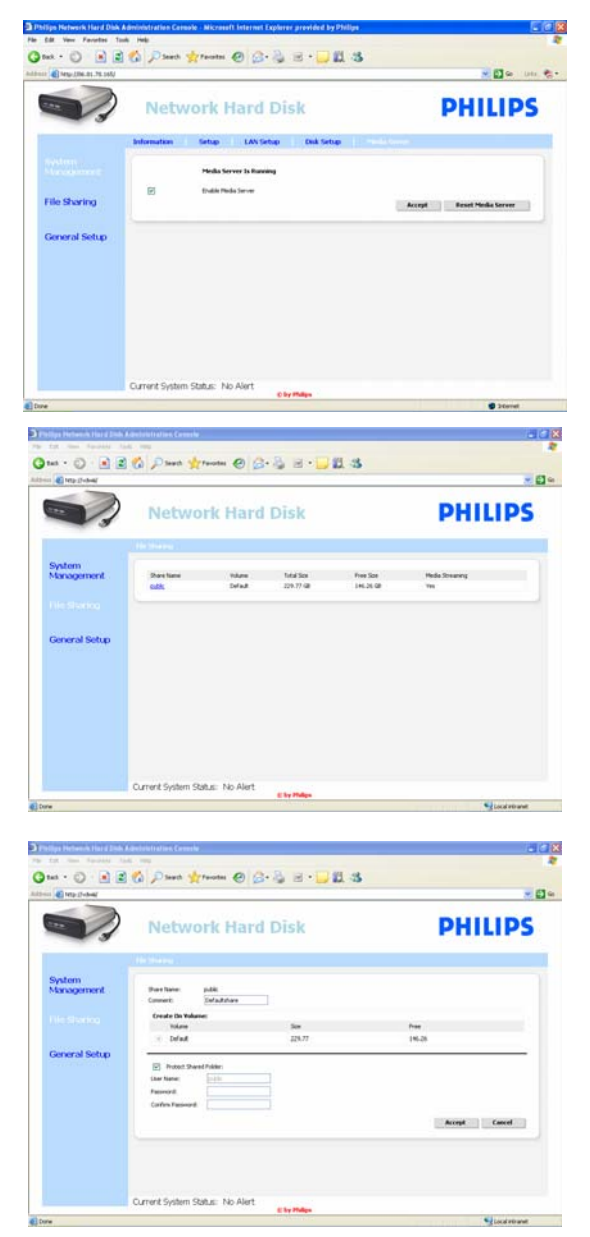

### System management – Media Server (UPnP) (Gestión del sistema - Servidor de medios (UPnP))

- Para activar la función de servidor de medios: 1. Seleccione 'Enable Media Server' (Activar
- servidor de medios).

*Para obtener más información, consulte 'Disfrute del servidor UPnP'.*

### File sharing (Intercambio de archivos)

Para configurar las opciones de intercambio de archivos:

1. Haga clic en 'public' (público).

2. Seleccione un comentario.

*Sólo se permiten letras o números. El valor predeterminado es Defaultshare.* 

- 3. Elija si desea proteger con contraseña la carpeta compartida.
- 4. Introduzca una contraseña en los campos de contraseña para proteger la carpeta compartida.

*Si ha perdido esta contraseña, puede introducir una nueva aquí.*

*Esta opción no cambia la contraseña necesaria para acceder a la consola de administración.* 

5. Seleccione 'accept' (aceptar) para confirmar los cambios.

*Para obtener más información, consulte 'Disfrute del servidor FTP'.*

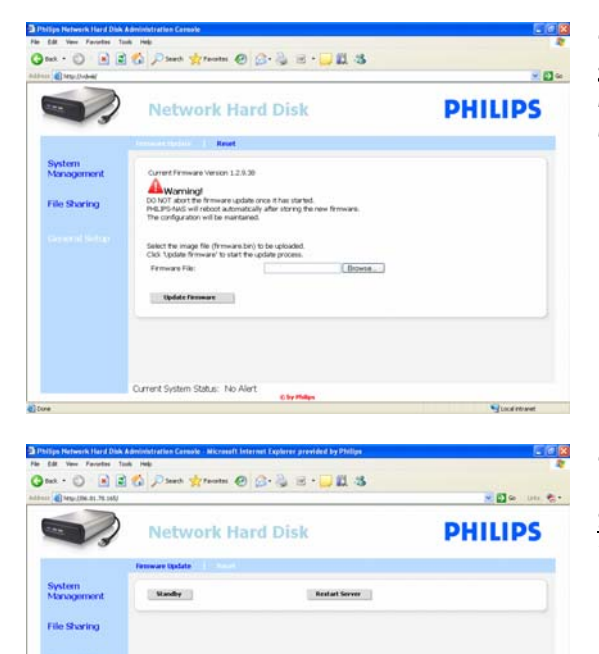

.<br>Jurrent System Status: No Ale

### General Setup – Firmware Update (Configuración general - Actualización del firmware)

*Para actualizar el firmware, consulte 'Firmware update' (Actualización del firmware)* 

### General Setup – Reset (Configuración general - Restablecer)

Standby (Modo de espera)

1. Seleccione 'Standby' (Modo de espera) para establecer el dispositivo NAS en modo de bajo consumo.

*Para encender el dispositivo NAS, utilice el botón de encendido/bajo consumo.*

2. Cuando en la opción Current System Status (Estado actual del sistema), en la parte inferior de la pantalla, aparezca el mensaje 'The system is in Low power mode' (El sistema está en modo de bajo consumo), cierre la consola de administración.

### Restart Server (Reiniciar servidor)

*Puesto que esta opción sólo restablece parcialmente el dispositivo NAS, se recomienda no utilizarla.* 

*Consulte 'Restablecimiento del dispositivo NAS' para obtener más información sobre cómo restablecer el servidor.*

### <span id="page-21-0"></span>Diversión

### Disfrute del dispositivo NAS de Philips

#### ¿Necesita ayuda?

Consulte la documentación proporcionada con el sistema operativo para obtener información sobre: **Instalación de programas en su PC** 

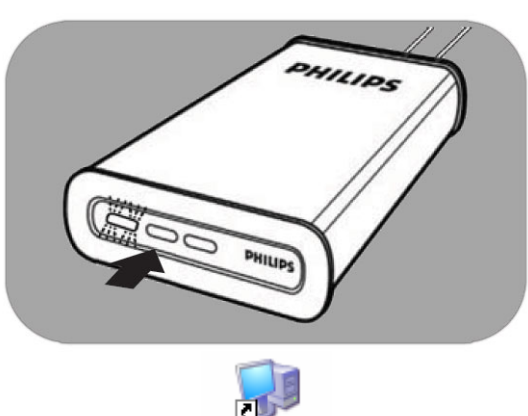

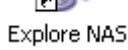

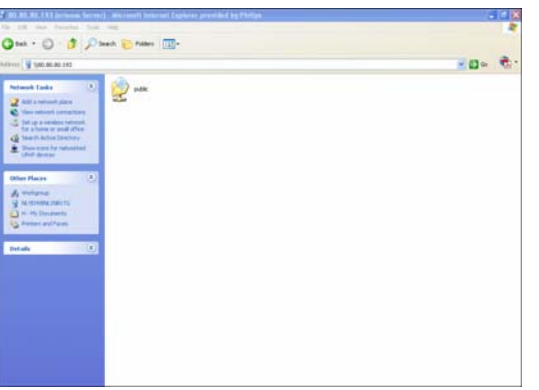

- 1. Asegúrese de que el dispositivo NAS está conectado al encaminador.
- 2. Asegúrese de que el dispositivo NAS ha finalizado por completo su procedimiento de inicio (el LED de estado está encendido permanentemente).
- *3.* Si el dispositivo NAS no está encendido, pulse el botón de encendido para activarlo.

*Tardará alrededor de 1 minuto en encenderse.* 

### Exploración del contenido del dispositivo NAS

1. Utilice el botón 'Explore' (Explorar) del asistente de almacenamiento en red Philips para explorar el contenido del dispositivo NAS.

*O bien utilice el acceso directo 'Explore' (Explorar) del escritorio.*

*Si no se ha creado ningún acceso directo durante la instalación, ejecute el asistente de instalación tal como se describe en el capítulo sobre la instalación del dispositivo NAS y asegúrese de que selecciona la primera y la segunda opción para crear un icono de escritorio con el fin de gestionar y explorar el disco NAS después de asignarlo.*

2. Introduzca la contraseña de 'File sharing' (Intercambio de archivos) e inicie sesión cuando haya activado 'Protect Shared Folder' (Proteger carpeta compartida).

*Consulte el subcapítulo 'File sharing' (Intercambio de archivos) sobre cómo establecer/restablecer la contraseña.*

3. Exploración del contenido del dispositivo NAS

<span id="page-22-0"></span>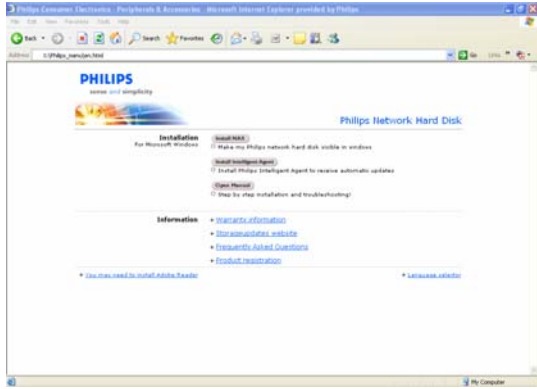

#### Exploración del contenido del CD de instalación del dispositivo NAS

- 1. Inserte el CD de instalación del dispositivo NAS.
- 2. La aplicación 'Asistente de almacenamiento en red Philips' se iniciará automáticamente.

*Ejecute philips.html en el CD de instalación del dispositivo NAS si la instalación no se inicia automáticamente.* 

- 3. Tras la selección del idioma, aparecerá un menú en el que encontrará: el software de instalación del dispositivo NAS, el software Philips Intelligent Agent, este manual, información de la garantía e información sobre dónde encontrar la ayuda en línea.
- 4. Realice su selección.

### Exploración de su dispositivo NAS a través de Internet: Disfrute del servidor FTP.

### ¿Qué es FTP?

El dispositivo NAS tiene capacidades de FTP. El protocolo FTP (File Transfer Protocol, Protocolo de transferencia de archivos) se utiliza para transferir datos de un ordenador a otro a través de Internet o de una red. En este capítulo, encontrará más información sobre la configuración del dispositivo NAS para FTP.

### ¿Necesita ayuda?

Consulte la documentación proporcionada con el encaminador para obtener información sobre:

- Activación del acceso de usuario remoto
- Configuración del redireccionamiento automático de la dirección IP pública a una dirección IP interna
- Activación del reenvío de puerto

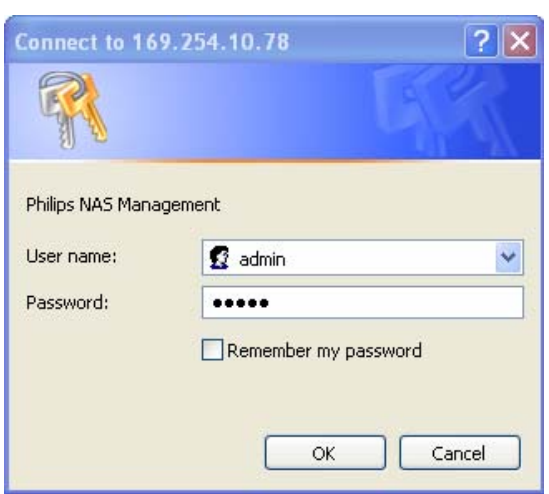

### Activación del dispositivo NAS

*La configuración del dispositivo NAS no se debe realizar de forma remota* 

- 1. Asegúrese de que el dispositivo NAS y el encaminador están conectados y encendidos.
- 2. Utilice el botón 'Manage' (Gestionar) del asistente de almacenamiento en red Philips para abrir la consola de administración del dispositivo NAS.

*O bien utilice el acceso directo 'Manage' (Gestionar) del escritorio.*

*Si no se ha creado ningún acceso directo durante la instalación, ejecute el asistente de instalación tal como se describe en el capítulo sobre la instalación del dispositivo NAS y asegúrese de que selecciona la primera y la segunda opción para crear un icono de escritorio con el fin de gestionar y explorar el disco NAS después de asignarlo.*

 $O$  **BB**  $O$  $e \circ a = \Box a$  $-50$  on  $e$ . **PHILIPS Network Hard Disk**  $\overline{\rm{Im}r}$  $\frac{2\pi}{m}$ **Ellis October**  $bend$ cept Cancel Current System Status: No Ale

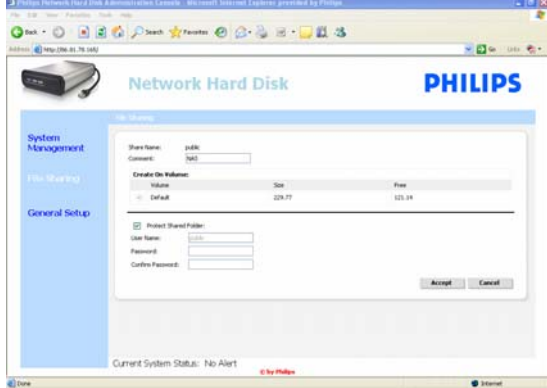

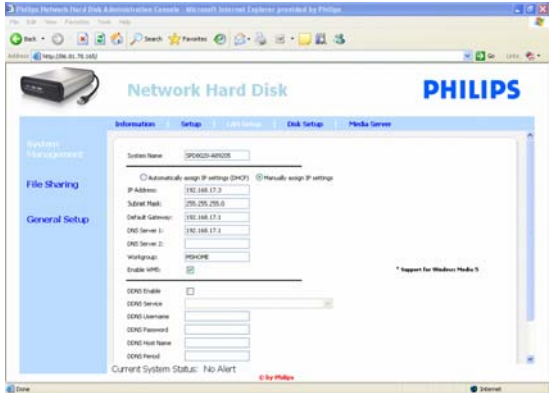

- 3. Introduzca el nombre de usuario de administrador (ajuste de fábrica: admin).
- 4. Introduzca la contraseña de administrador (ajuste de fábrica: admin).

*Consulte 'Restablecimiento del dispositivo NAS' si ha perdido la contraseña'.* 

- 5. Seleccione 'System Management' (Gestión del sistema).
- 6. Seleccione 'Setup' (Configuración).
- 7. Seleccione 'Enable FTP Server' (Activar servidor FTP).
- 8. Seleccione 'Accept' (Aceptar).
- 9. Seleccione 'File sharing' (Intercambio de archivos).
- 10. Haga clic en 'Public' (Público).
- 11. Haga clic en 'Accept' (Aceptar).
- 12. Introduzca una contraseña en los campos de contraseña para proteger la carpeta compartida.

*Si ha perdido esta contraseña, puede introducir una nueva aquí.* 

*Esta opción no cambia la contraseña necesaria para acceder a la consola de administración.*

- 13. Haga clic en 'Accept' (Aceptar).
- 14. Vaya a 'System Management' (Gestión del sistema).
- 15. Vaya a 'LAN setup' (Configuración de LAN).
- 16. Seleccione 'Manually assign IP settings' (Asignar manualmente los ajustes de la IP).

*Necesita esta dirección IP para configurar el encaminador en un paso posterior.* 

*Al cambiar a 'Manually assign IP settings' (Asignar manualmente los ajustes de la IP), evitará problemas con la red.*

17. Haga clic en 'Accept' (Aceptar).

### ¿Qué es DDNS?

Para explorar el dispositivo NAS a través de Internet, debe conocer su dirección IP pública. Esta dirección es dinámica y puede cambiar de vez en cuando. Al inscribirse para un servicio DDNS proporcionado por un tercero, asigna una dirección IP dinámica a un nombre de host estático, lo que permite acceder con más facilidad al dispositivo NAS desde Internet.

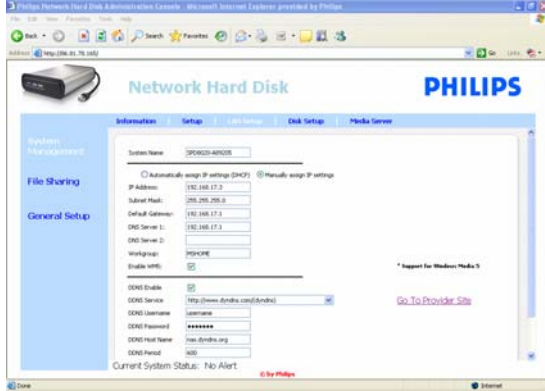

- 18. Active 'DDNS Enable' (Activación de DDNS).
- 19. Seleccione un proveedor de servicios DDNS en el cuadro desplegable.
- 20. Haga clic en 'Go To Provider Site' (Ir a sitio del proveedor).
- 21. Regístrese para los servicios DDNS en el sitio Web del proveedor de servicios (por ejemplo, el servicio gratuito DynDNS).

*Durante el proceso de registro, se proporciona el nombre de usuario, la contraseña y el nombre del host de DDNS.* 

22. En los asistentes, introduzca la información del servicio DDNS proporcionada durante el proceso de registro anteriormente mencionado:

DDNS Username (Nombre de usuario de DDNS) DDNS Password (Contraseña de DDNS) DDNS Host name (Nombre de host de DDNS)

23. Rellene el campo DDNS Period (Período de DDNS).

*El valor recomendado para utilizar como período de actualización es un mínimo de 600 (=600 s) para evitar que una cuenta de servicio DDNS gratuita venza debido a la inactividad (por ejemplo, después de 30 días).* 

24. Si el servicio DDNS funciona correctamente, el campo de estado de DDNS proporcionará una confirmación (fecha, hora y dirección IP).

#### Qué es el reenvío de puerto

El reenvío de puerto es una opción que se puede activar en el encaminador. Reenvía a los usuarios remotos de una dirección IP pública/nombre de host al dispositivo NAS.

<span id="page-25-0"></span>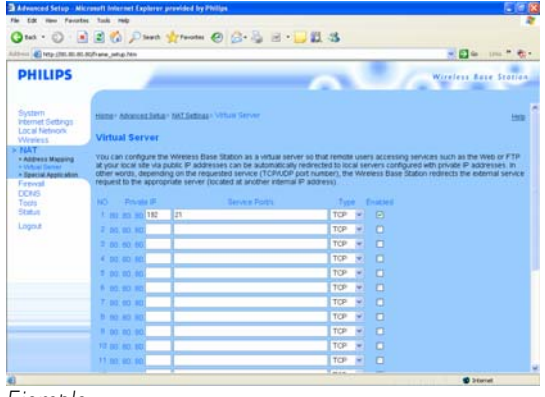

*Ejemplo*

# **Qui 0 3 Pan D'an E.** OCH HANGER **Barbara**

### Activación del encaminador

1. Configure el encaminador para abrir el puerto 21 TCP, conectando ese puerto a la dirección IP del dispositivo NAS.

*En general, esto se hace en la tabla NAT/servidor virtual del encaminador. Consulte el manual del encaminador para obtener más información.* 

*La dirección IP del dispositivo NAS es la dirección IP mencionada en la consola de administración de la ficha 'System Management - LAN setup*' (Gestión del sistema - Configuración de LAN).

*El puerto predeterminado para FTP es el puerto 21 TCP; se pueden utilizar otros puertos, pero debe configurar el encaminador y el ajuste de FTP de la misma forma.*

### Exploración de su dispositivo NAS a través de Internet:

### Disfrute del servidor FTP.

- 1. Abra el explorador Web.
- 2. En la barra de dirección, escriba 'FTP://' seguido del nombre de host de DDNS.

*Ejemplo: 'FTP://nas.dyndns.org'* 

*Ha obtenido su nombre de host de DDNS durante el registro del servicio DDNS, tal como se describe anteriormente.*

- 3. Introduzca el nombre de usuario de 'File share' (Intercambio de archivos) (ajuste de fábrica: public).
- 4. Introduzca la contraseña de 'File share' (Intercambio de archivos) (ajuste de fábrica: public).
- 5. Deseleccione 'Log on anonymously' (Iniciar sesión anónimamente).
- 6. Seleccione 'Save Password' (Guardar contraseña).
- 7. Seleccione 'OK' (Aceptar).
- Si comparte información de FTP como la dirección IP, el nombre de host de DDNS, el nombre de inicio de sesión y/o la contraseña con terceros, éstos podrían leer, cambiar y eliminar datos almacenados en el dispositivo NAS.

### Transmisión de contenido multimedia a través de la red: Disfrute del servidor UPnP

#### ¿Qué es UPnP?

El dispositivo NAS tiene capacidades de UPnP. Esto significa que puede transmitir vídeo, música y fotos a un reproductor de medios de red compatible con UPnP. Si activa el servidor de medios en el dispositivo NAS, el reproductor de medios de red compatible con UPnP lo detectará automáticamente.

#### ¿Necesita ayuda?

Consulte la documentación proporcionada con el dispositivo activado para UPnP para obtener información sobre:

Activación de dispositivos compatibles con UPnP para acceder al dispositivo NAS

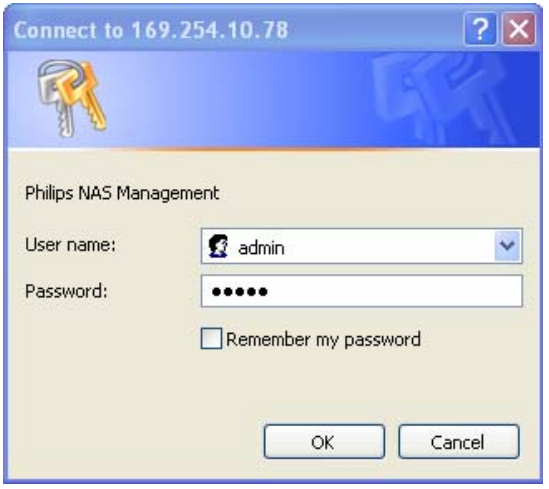

# - De un e-**PHILIPS Network Hard Disk** File Sharin of Feset Media S

### Activación del dispositivo NAS

1. Utilice el botón 'Manage' (Gestionar) del asistente de almacenamiento en red Philips para abrir la consola de administración del dispositivo NAS.

*O bien utilice el acceso directo 'Manage' (Gestionar) del escritorio.*

*Si no se ha creado ningún acceso directo durante la instalación, ejecute el asistente de instalación tal como se describe en el capítulo sobre la instalación del dispositivo NAS y asegúrese de que selecciona la primera y la segunda opción para crear un icono de escritorio con el fin de gestionar y explorar el disco NAS después de asignarlo.* 

- 2. Introduzca el nombre de usuario de administrador (ajuste de fábrica: admin).
- 3. Introduzca la contraseña de administrador (ajuste de fábrica: admin).

*Consulte 'Restablecimiento del dispositivo NAS' si ha perdido la contraseña'.* 

- 4. Seleccione 'System Management' (Gestión del sistema).
- 5. Seleccione 'Media Server' (Servidor de medios).
- 6. Seleccione 'Enable Media Server' (Activar servidor de medios).
- 7. Seleccione 'Accept' (Aceptar).

*Puede que necesite configurar los reproductores de medios compatibles con UPnP para activarlos con el fin de acceder al dispositivo NAS.* 

#### <span id="page-27-0"></span>¿Necesita ayuda?

Consulte la documentación proporcionada con el encaminador/dispositivo activado para UPnP para obtener información sobre:

- **Configuración de los dispositivos activados para UPnP**
- Acceso con el dispositivo activado para UPnP a un servidor UPnP

#### Transmisión de contenido multimedia a través de la red: Disfrute del servidor UPnP

- 1. Asegúrese de que el dispositivo NAS está conectado, encendido y configurado correctamente para UPnP.
- 2. Asegúrese de que el encaminador está conectado, encendido y configurado correctamente.
- 3. Asegúrese de que el dispositivo activado para UPnP está conectado, encendido y configurado correctamente.
- 4. Disfrute de los archivos de medios a través del dispositivo activado para UPnP.

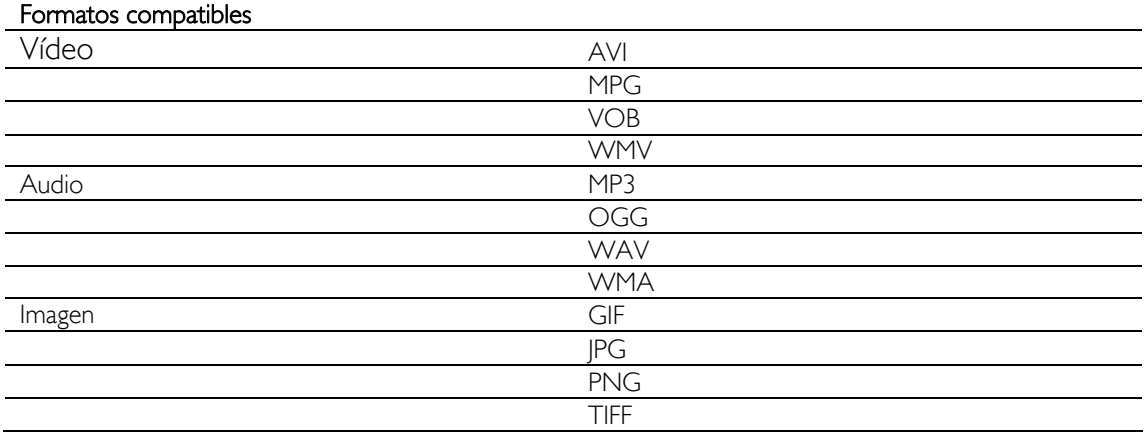

 No todos los archivos en los formatos mencionados arriba se podrán reproducir, ya que puede que necesiten nuevos codecs, que no son compatibles.

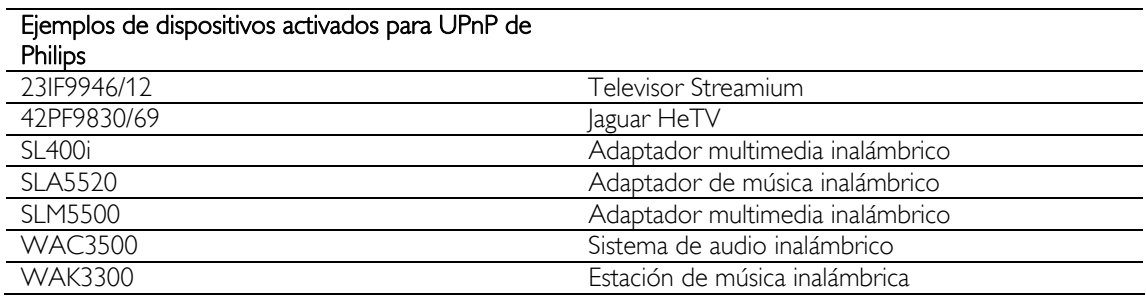

### Disfrute del host USB

- Sólo se pueden conectar dispositivos de almacenamiento USB al puerto USB del dispositivo NAS.
- **Dependiendo del sistema de archivos (FAT32, NTFS) del dispositivo USB, que está conectado al** puerto USB del dispositivo NAS, podrá leer o escribir en él.
	- FAT32: acceso de lectura y escritura NTFS: acceso de sólo lectura

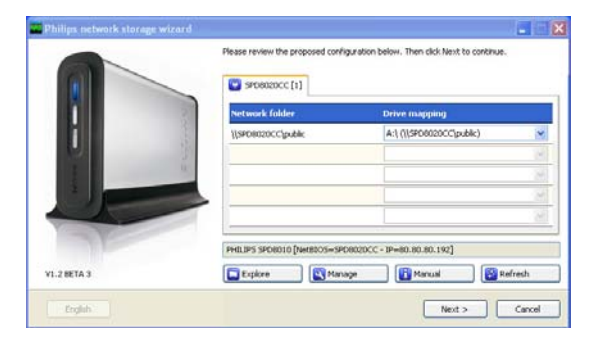

1. Conecte un disco duro USB al puerto host USB 2.0 del dispositivo NAS.

*No se admiten impresoras, webcams u otros dispositivos USB.*

- 2. Espere 1 minuto hasta que el dispositivo NAS reconozca el disco duro USB conectado.
- 3. Inicie el asistente de almacenamiento en red Philips.

*O seleccione: 'Inicio' '(Todos los) Programas' 'Philips' 'network storage wizard' (asistente de almacenamiento en red)*

- 4. Confirme la letra de la unidad (o elija otra). Se propone la última letra disponible.
- 5. Seleccione 'Next' (Siguiente).
- 6. Diversión

# <span id="page-29-0"></span>Más información sobre el dispositivo NAS

### Utilice el dispositivo NAS como dispositivo de almacenamiento externo

### ¿Necesita ayuda?

- Consulte la documentación proporcionada con el PC / Apple Mac para obtener información sobre:
- 1. Los dispositivos que puede conectar al PC / Apple Mac.
- 2. Los tipos de cables que puede conectar al PC / Apple Mac.

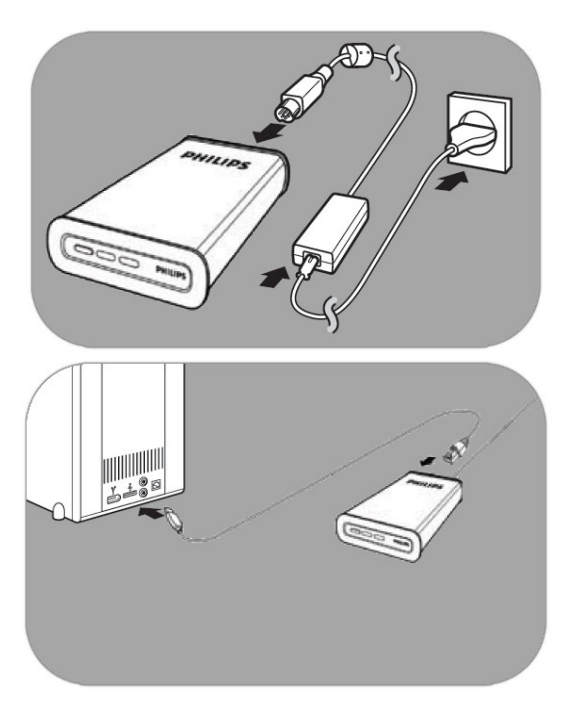

### Conexión directa al PC o Apple Mac

- 1. Conecte el adaptador suministrado al dispositivo NAS y a la toma de corriente.
- 2. Conecte el cable de red al dispositivo NAS y al PC / Apple Mac.
- 3. Consulte el capítulo 'Instalación' para obtener instrucciones sobre la instalación del dispositivo NAS en el PC / Apple Mac.
- 4. Utilice el dispositivo NAS como dispositivo de almacenamiento externo

### Cómo disfrutar del dispositivo NAS (sin asistente)

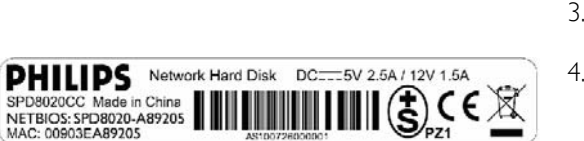

- 1. Vaya a Windows Explorer.
- 2. Seleccione 'Herramientas'.
- 3. Seleccione 'Conectar a unidad de red'.
- 4. Busque el 'NETBIOS' en la etiqueta de la parte posterior del dispositivo NAS.

*El nombre de 'NETBIOS' es exclusivo para cada dispositivo de red.* 

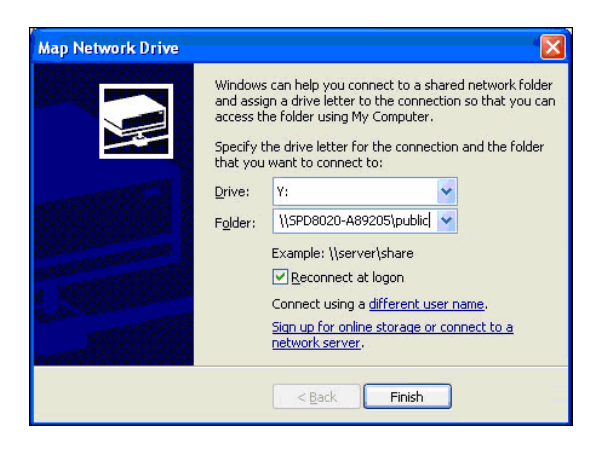

- 5. Escriba '//' seguido del nombre de 'NETBIOS' que ha encontrado en el paso anterior en el campo de carpeta. (Ejemplo: \\spd8020-A89205)
- 6. Seleccione 'Conectar de nuevo al iniciar sesión' para volver a utilizar esta asignación después de reiniciar el ordenador.
- 7. Haga clic en 'Finalizar'.

### <span id="page-31-0"></span>Mantenimiento

### Actualización del firmware

### PRECAUCIÓN

- 1. Nunca apague el dispositivo NAS durante el procedimiento de actualización del firmware, ya que puede dañarse el dispositivo. Si por cualquier motivo (p.ej. un fallo de la fuente de alimentación durante la actualización del firmware) el procedimiento no se realiza de forma correcta, el dispositivo puede quedar inutilizable.
- 2. Utilice siempre firmware de Philips.

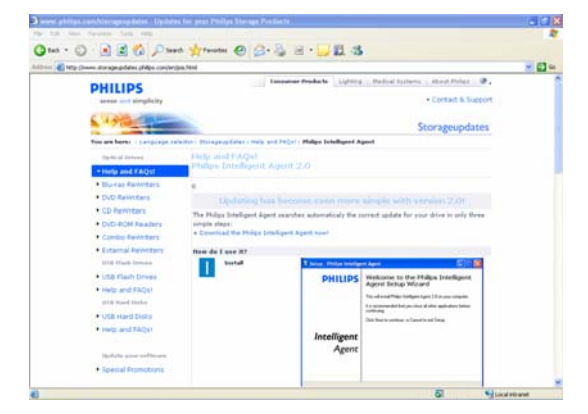

### Opción 1: Descarga automática del firmware

*Philips Intelligent Agent busca automáticamente la actualización apropiada para la unidad en tan sólo unos simples pasos:* 

- 1. Visite el sitio Web de Philips Intelligent Agent  $\epsilon$ n www.storageupdates.philips.com/en/pia.html
- 2. Lea las instrucciones que se mencionan en la página sobre la instalación y ejecución de Philips Intelligent Agent.
- 3. Continúe en 'Firmware update' (Actualización del firmware).

*Philips Intelligent Agent también se puede encontrar en el CD de instalación.* 

#### Opción 2: Descarga manual del firmware

- 1. Visite el sitio Web de asistencia de Philips en www.philips.com/storageupdates
- 2. Vaya a la sección del dispositivo NAS.
- 3. Descargue el firmware más reciente (archivo zip) en el ordenador
- 4. Continúe en 'Firmware update' (Actualización del firmware).

#### Actualización del firmware

- 1. Extraiga el archivo de imagen de firmware del archivo zip.
- 2. Conecte el dispositivo NAS a la red.
- 3. Encienda el dispositivo NAS.
- 4. Utilice el botón 'Manage' (Gestionar) del asistente de almacenamiento en red Philips para abrir la consola de administración del dispositivo NAS.

*O bien utilice el acceso directo 'Manage'* 

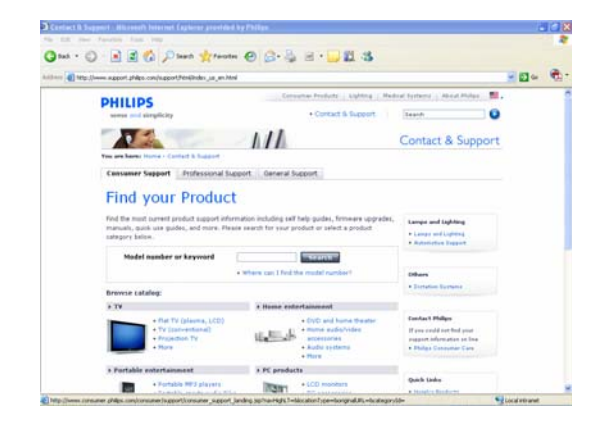

#### *(Gestionar) del escritorio.*

*Si no se ha creado ningún acceso directo durante la instalación, ejecute el asistente de instalación tal como se describe en el capítulo sobre la instalación del dispositivo NAS y asegúrese de que selecciona la primera y la segunda opción para crear un icono de escritorio con el fin de gestionar y explorar el disco NAS después de asignarlo.* 

- 5. Introduzca el nombre de usuario (ajuste de fábrica: admin).
- 6. Introduzca la contraseña (ajuste de fábrica: admin).

*Consulte 'Restablecimiento del dispositivo NAS' si ha perdido la contraseña'.* 

- 7. Seleccione 'General Setup' (Configuración general).
- 8. Seleccione 'browse' (examinar) para buscar el archivo de imagen que se va a cargar. (firmware.bin)
- 9. Seleccione Update firmware (Actualizar firmware).
- 10. El dispositivo NAS cargará el último firmware, y el proceso de carga se podrá seguir con la barra de proceso de la parte inferior de la página: m
- 11. Después de cargarse el archivo de imagen, aparecerá el mensaje: 'File Uploaded, Rebooting' (Archivo cargado, reiniciando).
- 12. Para completar la actualización del firmware, cierre Windows Explorer y espere a que se reinicie el dispositivo NAS.

*Tardará alrededor de 1 minuto en encenderse. Tardará alrededor de 10 segundos en apagarse.*

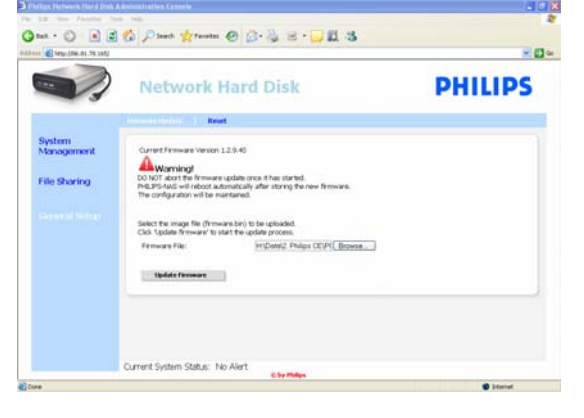

# <span id="page-33-0"></span>Resolución de problemas

### Ayuda en línea/Preguntas más frecuentes

En www.philips.com/support o www.philips.com/storageupdates podrá encontrar:

- Ayuda interactiva
- Preguntas más frecuentes
- Actualizaciones del firmware

### Restablecimiento del dispositivo NAS

### **PRECAUCIÓN**

- Nunca desenchufe el cable de alimentación o de datos cuando el dispositivo NAS esté aún en funcionamiento. Podría provocar la pérdida de datos.
- Utilice siempre el botón de encendido de la parte frontal del dispositivo NAS.
- Si el dispositivo NAS actúa de forma extraña, puede resultar muy útil reiniciarlo.

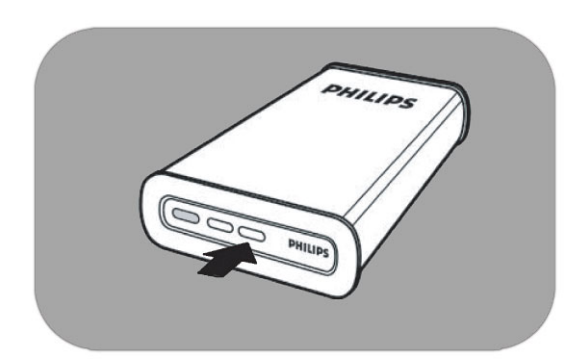

### Opción 1: Reinicio suave

1. Pulse el botón de reinicio durante 5 segundos.

*De esta forma se reiniciará el dispositivo NAS, pero se mantendrán los ajustes.*

### Opción 2: Reinicio completo (restablecimiento de ajustes de fábrica)

- 1. Apague el dispositivo NAS.
- 2. Desenchufe el cable de alimentación.
- 3. Mantenga pulsado el botón de reinicio.
- 4. Enchufe el cable de alimentación y mantenga pulsado el botón de reinicio durante 5 segundos.

*El dispositivo NAS se iniciará de nuevo con los ajustes de fábrica. Tardará alrededor de 1 minuto en encenderse.* 

*Tardará alrededor de 10 segundos en apagarse.*

For warranty information and product support please visit www.philips.com/welcome www.philips.com/storageupdates

Specifications subject to change without notice. All dimensions shown are approximate. © 2007 Koninklijke Philips Electronics N.V.

All rights reserved. Reproduction, copying, usage, modifying, hiring, renting, public performance, transmission and/or broadcasting in whole or part is prohibited without the written consent of Philips Electronics N.V.

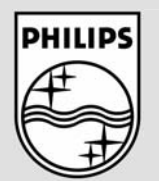

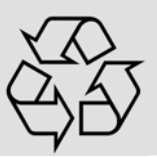

9305 125 2500.4